# 专业服务

# 用户指南

文档版本 31 发布日期 2024-09-14

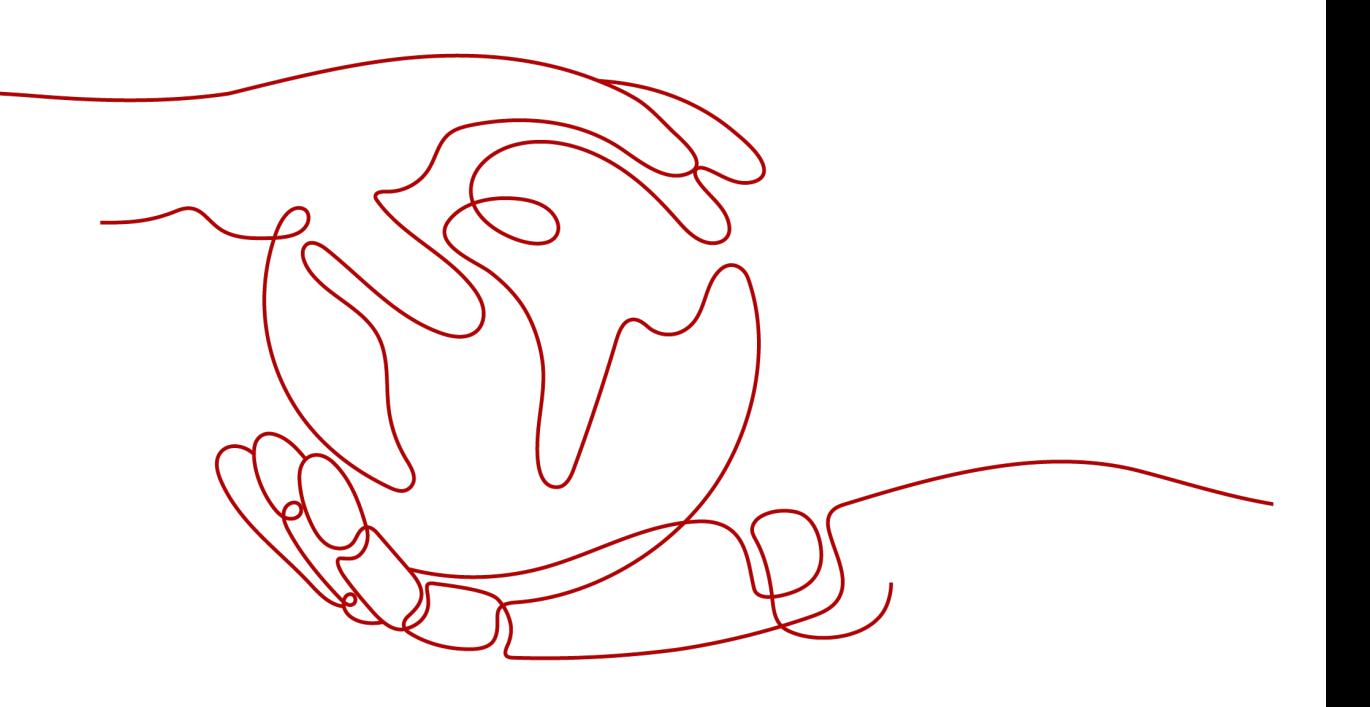

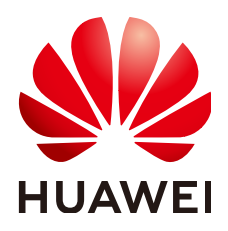

#### 版权所有 **©** 华为云计算技术有限公司 **2024**。 保留一切权利。

非经本公司书面许可,任何单位和个人不得擅自摘抄、复制本文档内容的部分或全部,并不得以任何形式传 播。

### 商标声明

**SI** 和其他华为商标均为华为技术有限公司的商标。 本文档提及的其他所有商标或注册商标,由各自的所有人拥有。

#### 注意

您购买的产品、服务或特性等应受华为云计算技术有限公司商业合同和条款的约束,本文档中描述的全部或部 分产品、服务或特性可能不在您的购买或使用范围之内。除非合同另有约定,华为云计算技术有限公司对本文 档内容不做任何明示或暗示的声明或保证。

由于产品版本升级或其他原因,本文档内容会不定期进行更新。除非另有约定,本文档仅作为使用指导,本文 档中的所有陈述、信息和建议不构成任何明示或暗示的担保。

## 华为云计算技术有限公司

地址: 贵州省贵安新区黔中大道交兴功路华为云数据中心 邮编:550029

网址: <https://www.huaweicloud.com/>

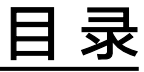

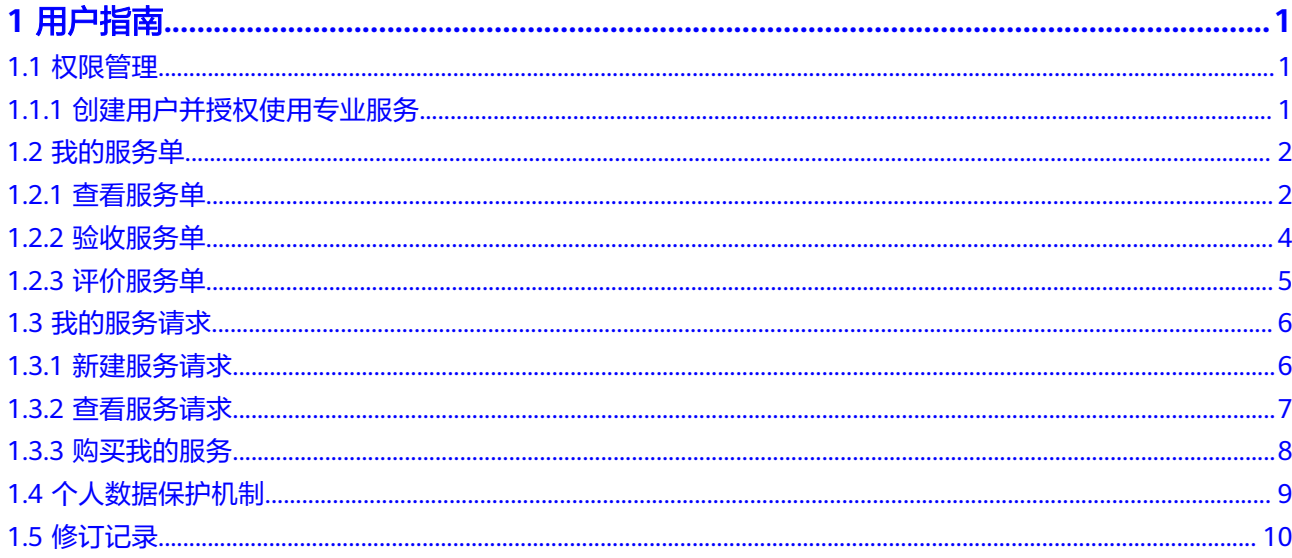

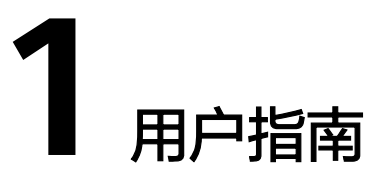

# <span id="page-3-0"></span>**1.1** 权限管理

## **1.1.1** 创建用户并授权使用专业服务

如果您需要对您所拥有的专业服务进行精细的权限管理, 您可以使用**[统一身份认证服](https://support.huaweicloud.com/usermanual-iam/iam_01_0001.html)** [务](https://support.huaweicloud.com/usermanual-iam/iam_01_0001.html)(Identity and Access Management,简称IAM),通过IAM,您可以:

- 根据企业的业务组织,在您的华为云帐号中,给企业中不同职能部门的员工创建 IAM用户,让员工拥有唯一安全凭证,并使用专业服务。
- 根据企业用户的职能,设置不同的访问权限,以达到用户之间的权限隔离。
- 将专业服务委托给更专业、高效的其他华为云帐号或者云服务,这些帐号或者云 服务可以根据权限进行代运维。

如果华为云帐号已经能满足您的要求,不需要创建独立的IAM用户,您可以跳过本章 节,不影响您使用专业服务的其它功能。

本章节为您介绍对用户授权的方法,操作流程如图**[1-1](#page-4-0)**所示。

## 前提条件

给用户组授权之前,请您了解用户组可以添加的专业服务权限,并结合实际需求进行 选择,专业服务支持的系统权限,请参见: <mark>专业服务系统策略</mark>。如您需要对除专业服 务之外的其它服务授权,IAM支持服务的所有权限请参见<mark>权限策略</mark>。

## <span id="page-4-0"></span>示例流程

### 图 **1-1** 给用户授予专业服务权限流程

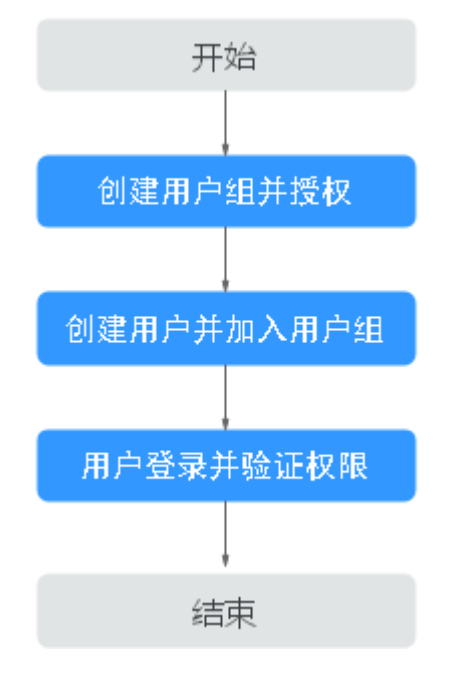

### 1. [创建用户组并授权](https://support.huaweicloud.com/usermanual-iam/iam_03_0001.html)

在IAM控制台创建用户组,并授予专业服务"PSDMFullAccess"、 "PSDMReadOnlyAccess"。

#### 2. [创建用户并加入用户组](https://support.huaweicloud.com/usermanual-iam/iam_02_0001.html)

在IAM控制台创建用户,并将其加入**1**中创建的用户组。

#### 3. [用户登录并](https://support.huaweicloud.com/usermanual-iam/iam_01_0552.html)验证权限

新创建的用户登录控制台,切换至授权区域,验证权限:

- 在导航栏上方,下拉"支持与服务",选择"专业服务",进入专业服务主 界面,切换到"我的服务请求"页签,单击右上角"新建服务请求",如果 可以创建服务请求,表示"PSDMFullAccess"已生效。
- 在"服务列表"中选择除专业服务外(假设当前策略仅包含 PSDMFullAccess, PSDMReadOnlyAccess)的任一服务, 如提示权限不足, 表示"PSDMFullAccess"、"PSDMReadOnlyAccess"已生效。

## **1.2** 我的服务单

## **1.2.1** 查看服务单

#### 操作场景

查看服务单信息、状态、过程交付件,了解服务单详情和进度。

### 约束限制

管理员帐号(主帐号)可以查看子帐号名下的工单,子帐号无法查看主帐号名下的工 单。

### 操作步骤

#### 步骤**1** 登录[管理控制台](https://console.huaweicloud.com/console)。

步骤2 在上方导航栏,选择"支持与服务 >专业服务",进入专业服务,默认显示"我的服 务单"页面。

服务单列表展示了您名下的所有服务单。

#### 图 **1-2** 我的服务单

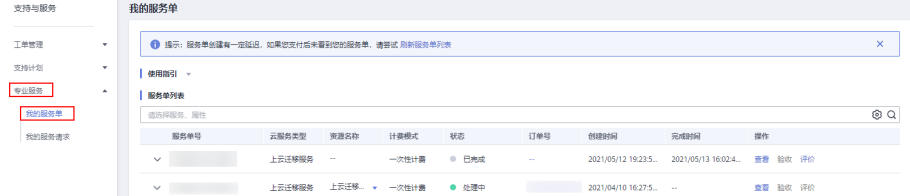

步骤3 选择要查看的服务单,单击"操作"栏的"查看",进入服务单的详情页面。

#### 图 **1-3** 查看服务单

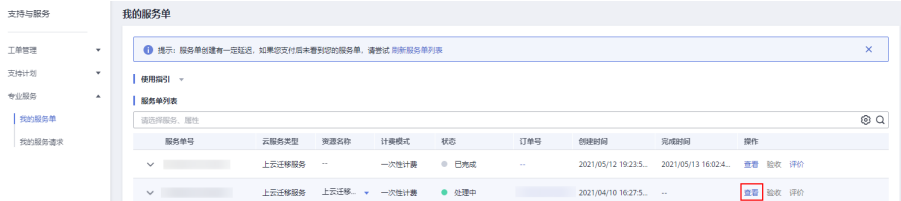

#### 步骤**4** 服务单详情页面包含以下内容:

- 基础信息: 服务单号、云服务类型、订单号、状态、服务内容等。
- 操作记录: 服务单的历史处理进展信息。

#### 图 **1-4** 查看服务单详情

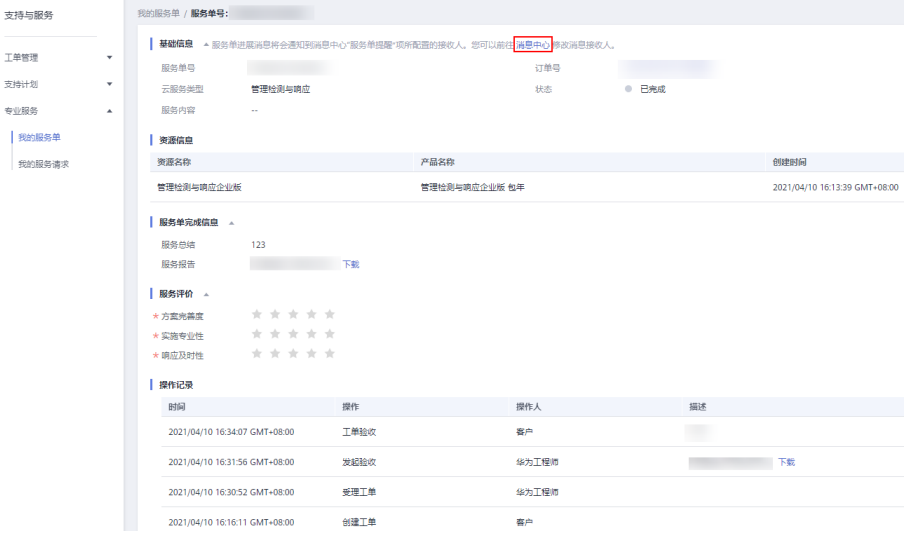

#### 说明

您可根据业务需求,在[消息中心中](https://console.huaweicloud.com/mc/?region=cn-north-1#/mc/message-receive-management)修改服务单的消息接收人电话和邮箱。 具体修改方法,请参见<mark>修改指定消息接收人</mark>修改"服务单提醒"的接收人。

**----**结束

## <span id="page-6-0"></span>**1.2.2** 验收服务单

### 操作场景

对服务单列表状态为"待您验收"的服务单进行验收。

### 约束限制

只有管理员帐号(主帐号)或拥有同组工单权限的帐号才能进行验收操作。

### 操作步骤

- 步骤**1** 登录[管理控制台](https://console.huaweicloud.com/console)。
- 步骤2 在上方导航栏,选择"支持与服务 >专业服务",进入专业服务,默认显示"我的服 务单"页面。

服务单列表展示了您名下的所有服务单。

- 步骤3 在状态为"待您验收"的服务单的"操作"栏单击"验收",进入服务单的验收页 面。
- 步骤**4** 在"服务单完成信息"区域了解服务单的完成情况。

您可以单击"服务报告"右侧的"下载"来获取详细的服务报告。

#### 步骤**5** 验收服务单。

如果服务单满足交付要求,填写"验收意见",勾选"我已知晓并确认以上服务 内容真实有效, XXXX服务已完成, 服务内容及交付件符合质量要求。", 单击 "立即验收"。

图 **1-5** 立即验收

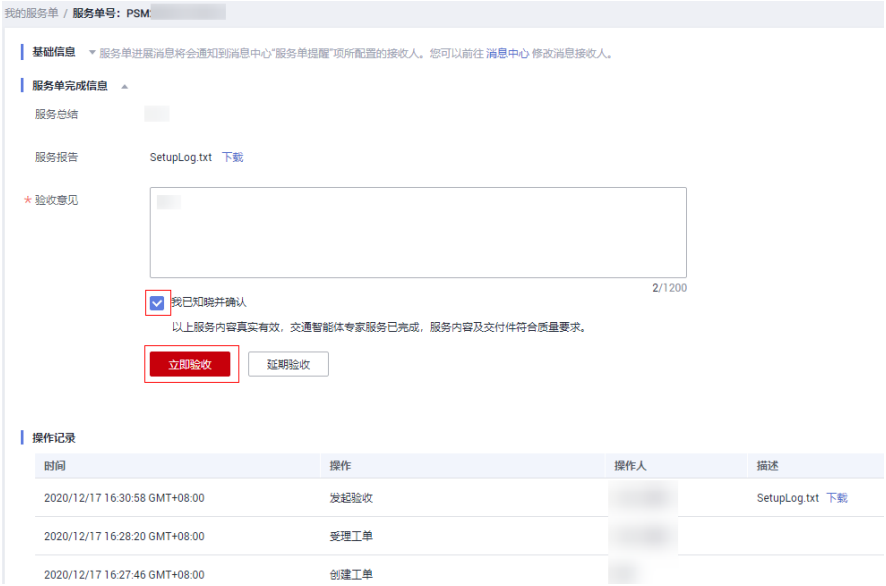

<span id="page-7-0"></span>● 如果服务单不满足交付要求或其他原因,您可选择延期验收。 请单击"延期验收",在弹出的"延期验收"页填写延期原因,单击"确定"。

```
图 1-6 延期验收
```
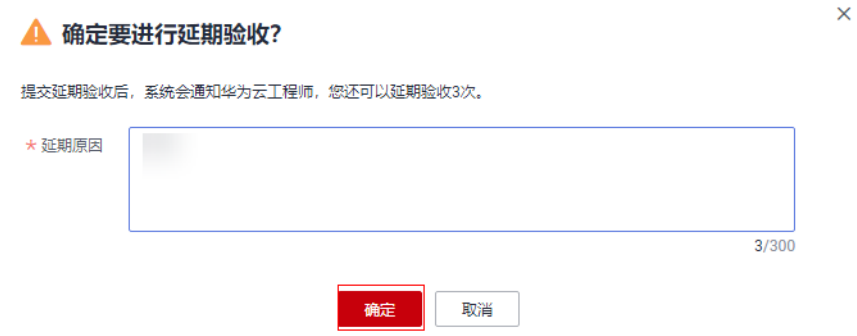

#### 说明

针对管理检测与响应服务和认证测试中心服务,您需要在发起验收后的10天内完成验收。 如您期间未验收,则视为验收通过。

#### **----**结束

## **1.2.3** 评价服务单

#### 操作场景

对已完成验收的服务单进行评价,以帮助华为云更好地完善服务。

## 操作步骤

- 步骤**1** 登录[管理控制台](https://console.huaweicloud.com/console)。
- 步骤2 在上方导航栏,选择"支持与服务 >专业服务",进入专业服务,默认显示"我的服 务单"页面。

服务单列表展示了您名下的所有服务单。

步骤3 在状态为"已完成"的服务单的"操作"栏单击"评价",进入服务单的评价页面。

图 **1-7** 评价

-<br>服务单列表

asses an  $\circ$   $\circ$ 

**步骤4** 在"服务评价"区域对各服务维度打星并填写反馈信息,单击"提交"。 服务维度包括:方案完善度、实施专业性、响应及时性。

#### <span id="page-8-0"></span>图 **1-8** 评价服务单

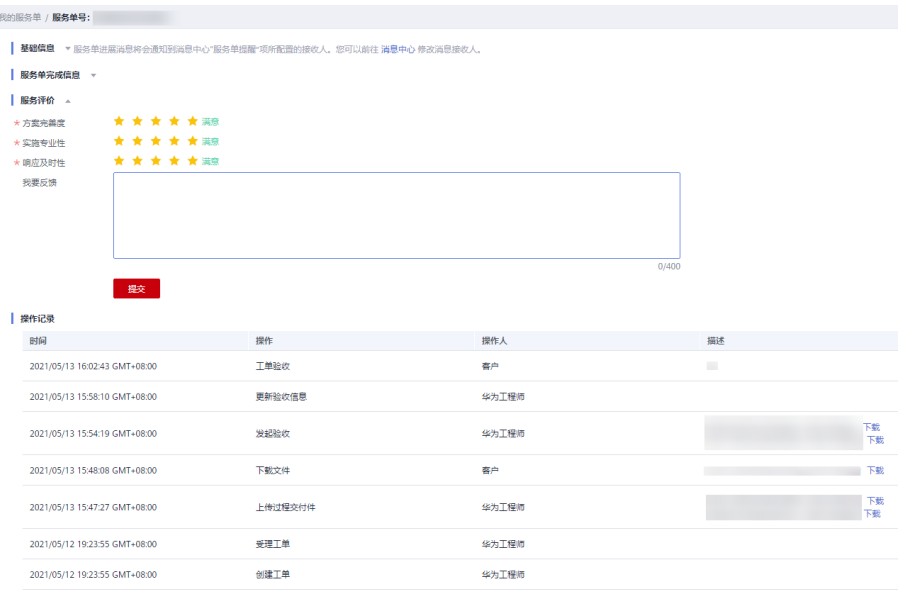

**----**结束

# **1.3** 我的服务请求

## **1.3.1** 新建服务请求

### 操作场景

创建我的服务请求。

## 约束与限制

目前只支持新建上云迁移服务的服务请求。

## 操作步骤

- 步骤**1** 登录[管理控制台](https://console.huaweicloud.com/console)。
- 步骤2 在上方导航栏,选择"支持与服务 >专业服务",进入专业服务,默认显示"我的服 务单"页面。
- 步骤**3** 单击左侧导航树的"我的服务请求",进入"我的服务请求"页面。
- 步骤4 单击右上角"新建服务请求"按钮,进入"服务请求"页面。

#### 图 **1-9** 新建服务请求

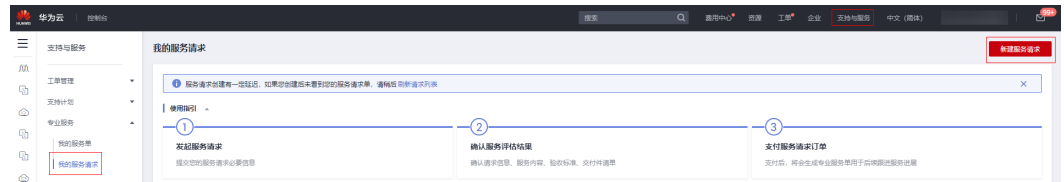

<span id="page-9-0"></span>步骤**5** 按照页面提示完成服务请求信息内容的填写。

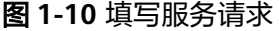

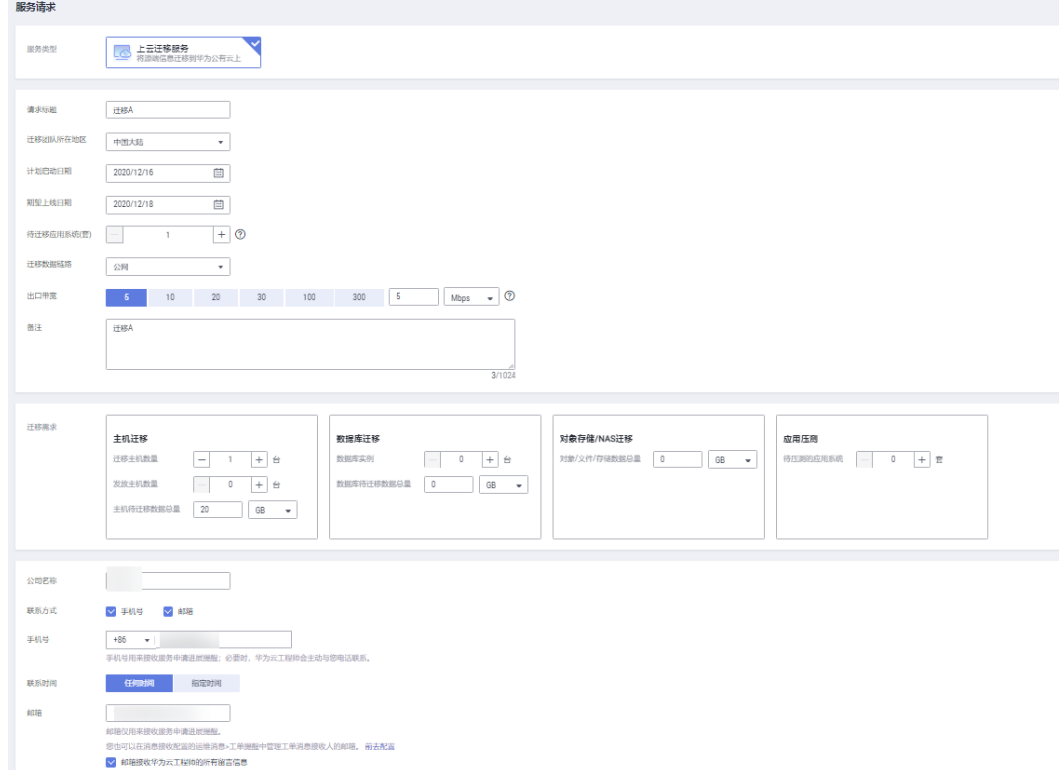

- **步骤6** 勾选"我已经阅读并同意《隐私政策声明》,单击"提交"按钮。
- 步骤7 弹出"确认提交服务请求"弹出框,单击"是"。出现提示框"您的服务请求正在创 建中,10秒后跳转到服务请求列表"。

#### **----**结束

#### 说明

完成新建服务请求后,我的服务请求状态为"待评估"。

## **1.3.2** 查看服务请求

#### 操作场景

查看服务请求的具体信息,包括:基础信息,服务请求信息,服务内容。

#### 操作步骤

- 步骤**1** 登录[管理控制台](https://console.huaweicloud.com/console)。
- 步骤2 在上方导航栏,选择"支持与服务 >专业服务",进入专业服务,默认显示"我的服 务单"页面。
- 步骤**3** 单击左侧导航树的"我的服务请求",进入"我的服务请求"页面。

服务请求列表展示了您名下的所有服务请求。

#### <span id="page-10-0"></span>图 **1-11** 我的服务请求

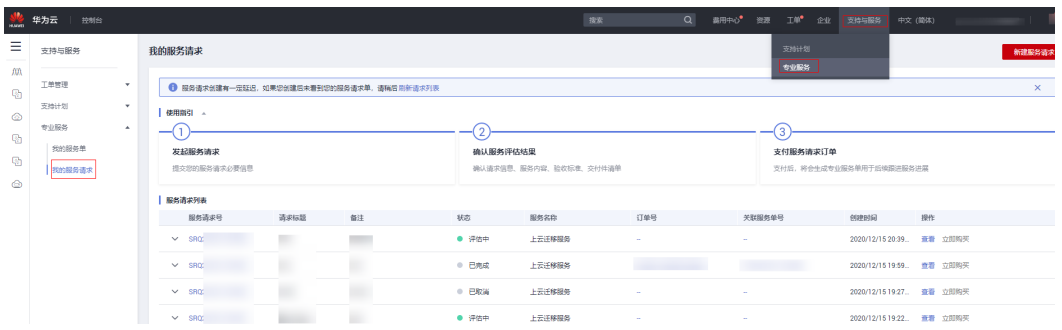

步骤**4** 单击要查看服务请求列表的"操作"栏的"查看",进入服务请求的详情页面。

- 步骤**5** 服务请求详情页面包含以下内容(以"上云迁移服务"为例):
	- 基础信息: 服务请求号、服务名称、状态、订单号、请求标题、关联服务单号 等。
	- 服务请求信息:服务类型、迁移团队所在地区、计划启动日期、期望上线日期、 待迁移应用系统、迁移数据链路、迁移需求等。
	- 服务内容:服务项,服务内容,验收标准,交付清单。
		- 说明
			- 服务请求状态为"待评估":服务请求未接单。
			- 服务请求状态为"评估中":华为方工程师针对该服务请求可行性评估中。
			- 服务请求状态为"已取消":
				- 1. 华为方工程师针对该服务请求可行性进行评估后,不予受理,取消该服务请求。单 击"查看",可在请求反馈信息中查看具体驳回原因。
				- 2. 如用户在三天内未完成付款,则系统自动取消请求。
			- 服务请求状态为"支付处理中":正在完成支付处理。
			- 服务请求状态为"已完成":服务请求已完成。
			- 服务请求列表状态为"待支付"和"已完成"时,才会展示服务内容。

#### **----**结束

## **1.3.3** 购买我的服务

#### 操作场景

我的服务请求评估通过,服务请求状态为"待支付"时,可购买该服务。

#### 操作步骤

- 步骤**1** 登录[管理控制台](https://console.huaweicloud.com/console)。
- 步骤2 在上方导航栏,选择"支持与服务 >专业服务 ",进入专业服务,默认显示"我的服 务单"页面。
- 步骤**3** 单击左侧导航树的"我的服务请求",进入"我的服务请求"页面。

服务请求列表展示了您名下的所有服务请求。

步骤4 选择服务请求"状态"为"待下单"的服务请求,单击"立即购买"。

图 **1-12** 立即购买

 $\begin{array}{cccccccccc} \mathbf{v} & \mathbf{v} & \$  $\bullet$   $\#F\$ 上云迁移服务

<span id="page-11-0"></span>步骤**5** 勾选"我已经阅读并同意《隐私政策声明》",单击"立即购买"。

步骤**6** 选择支付方式,完成支付。

**----**结束

说明

单击"取消请求",可取消我的服务请求。

# **1.4** 个人数据保护机制

为了确保您的个人数据(例如IP、手机号码、邮箱等)不被未经过认证、授权的实体 或者个人获取,服务过程中采用加密算法存储个人数据、控制个人数据访问权限以及 记录操作日志等方法防止个人数据泄露,保证您的个人数据安全。

### 收集范围

服务过程中收集及产生的个人数据如表**1-1**所示:

| 类型      | 收集方式及目的                       | 是否可<br>以修改 | 是否必须                               | 生命周期                                                                                                    |
|---------|-------------------------------|------------|------------------------------------|----------------------------------------------------------------------------------------------------|
| IP      | 调用接口                          | 否          | 是                                  | 日志清空时删除                                                                                                    |
|         |                               |            | 需要记录审计日志                           |                                                                                                    |
|         | 管理检测与响应单<br>申请交付页面填写          | 否          | 是                                  | 申请交付页面<br>$\bullet$<br>勾选了保留IP<br>选项,会保留<br>至租户销户时<br>删除。<br>申请交付页面<br>$\bullet$<br>未勾选保留IP<br>选项,系统不<br>会保存。 |
|         |                               |            | 网站域名/IP是管理检测<br>与响应相关服务单交付<br>必要信息 |                                                                                                    |
| 省市      | 管理检测与响应单<br>创建等保安全服务<br>单页面填写 | 否          | 是                                  | 工单处理完成后<br>自动清除                                                                                               |
|         |                               |            | 等保安全服务单交付必<br>要信息                  |                                                                                                    |
| 手机<br>믘 | 管理检测与响应单<br>创建等保安全服务<br>单页面填写 | 否          | 是                                  | 工单处理完成后<br>自动清除                                                                                               |
|         |                               |            | 等保安全服务单交付必<br>要信息                  |                                                                                                    |

表 **1-1** 个人数据范围列表

<span id="page-12-0"></span>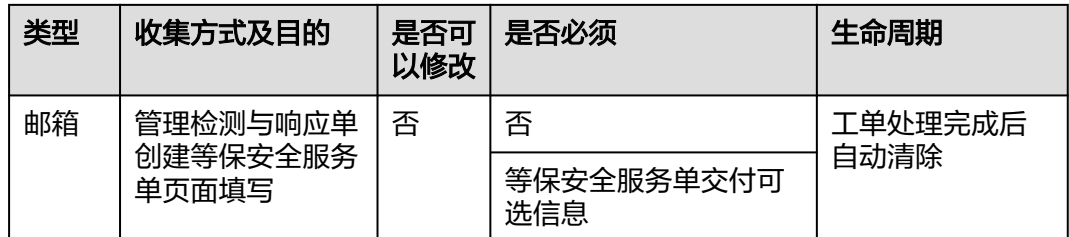

## 存储方式

服务过程中通过加密算法对用户IP、省市、手机、邮箱等个人敏感数据加密后进行存 储。

## 访问权限控制

用户个人数据通过加密后存储在专业服务数据库中,数据库的访问需要通过白名单的 认证与授权。

## **API** 接口限制

用户调用API接口时,需要使用IAM Token进行认证。

# **1.5** 修订记录

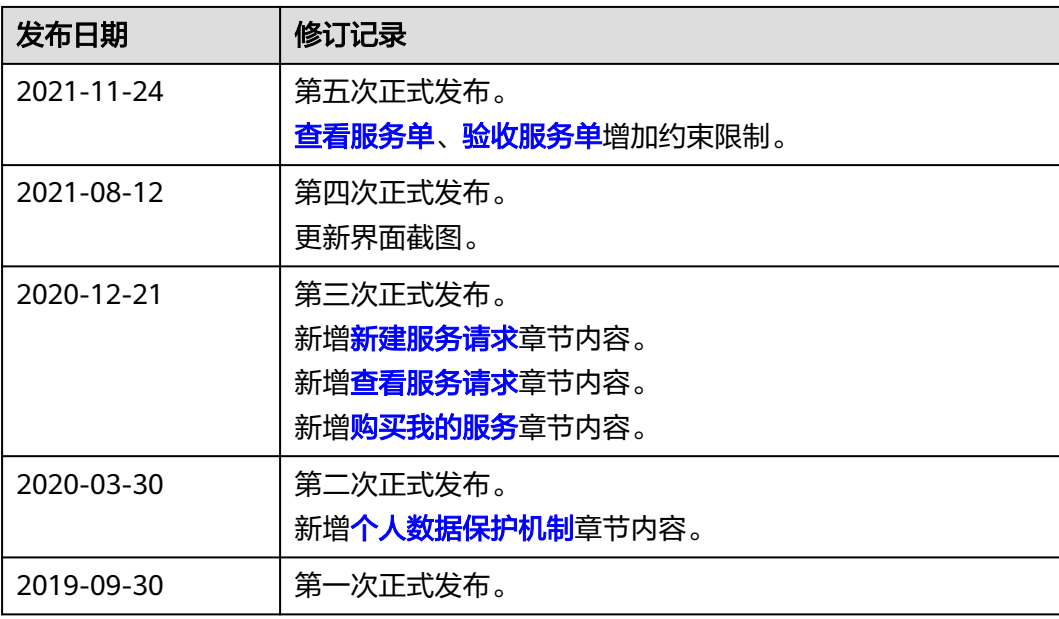